# **Pocket Code: Interaktives Buch**

**Download: Create@School App** (Grafiken sind nur dort enhalten)

1) Fortfahren mit dem vorigen Projekt ( $\rightarrow$  via Szenen)

## **Szene 1: Menü**

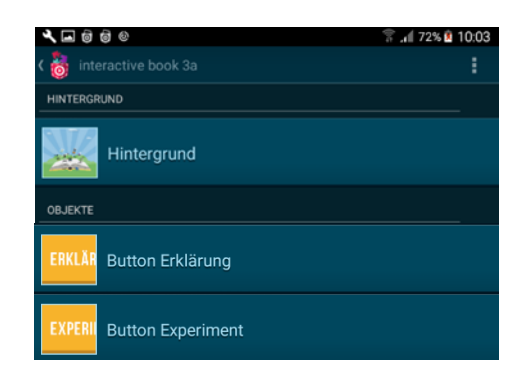

### Zwei weitere Szenen:

- **Szene 2: Erklärung**
	- o Text zum Experiment
	- o Zur Geschichte
	- o Zum Gedicht
	- o …
- **Szene 3: Experiment/Animation**
	- o Eine Animation zum Experiment (Fotos)
	- o Mit den Charakteren der Geschichte
- …
- $\Rightarrow$  Beide Szenen benötigen den Button "Zurück" (Medienbiliothek)

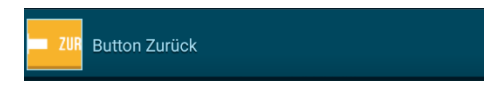

### **Ergebnis:**

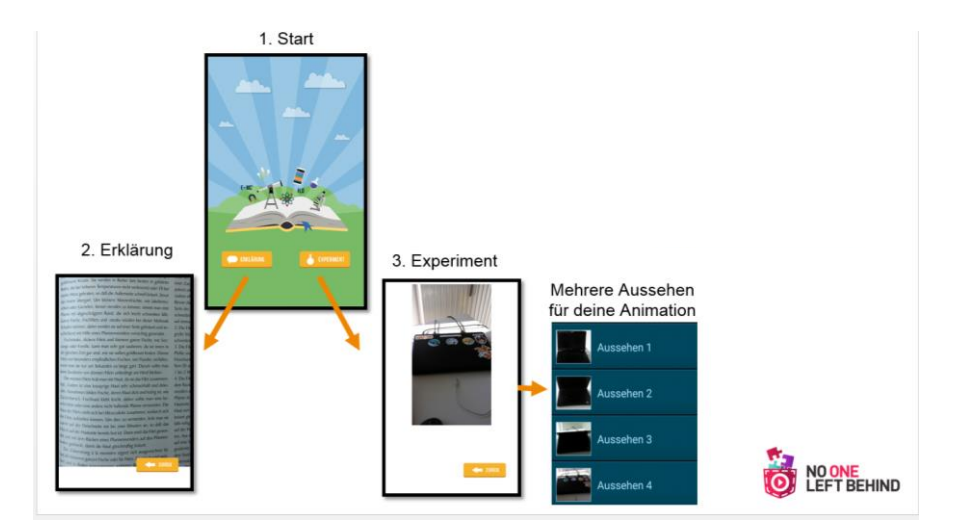

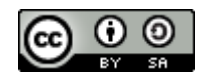

Hintergrund: Grafik in der Medienbibliothek 2 Buttons: Medienbibliothek (Platzieren!)

- Erklärung -> Wenn angetippt startet Szene Erklärung
- Experiment --> Wenn angetippt startet Szene Expermient

# **2) Starten mit Template**  $(\rightarrow)$  Triggern via Nachrichten)

- Catrobat Community: Suche Template MentorInnentag
	- [https://share.catrob.at/create@school/project/127f9afb-5808-11ea-a2ae-](https://share.catrob.at/create@school/project/127f9afb-5808-11ea-a2ae-000c292a0f49)[000c292a0f49](https://share.catrob.at/create@school/project/127f9afb-5808-11ea-a2ae-000c292a0f49)

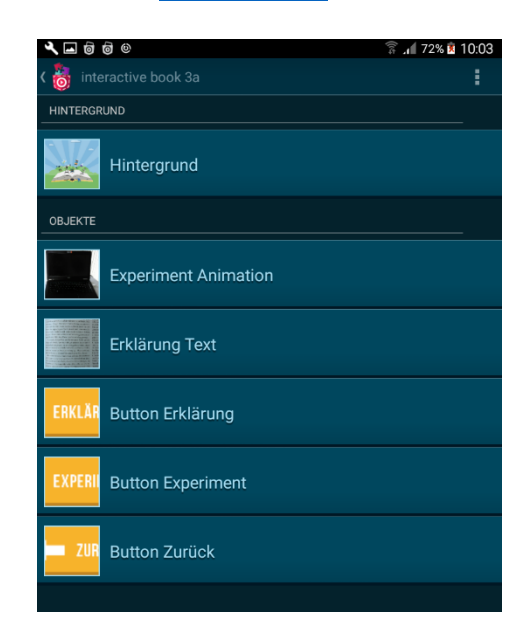

Hintergrund: Grafik in der Medienbibliothek

Experiment Animation: eigene Fotoaufnahmen zum Experiment

Erklärung Text: selbst geschrieben in Pocket Paint oder fotografieren

Buttons: Medienbibliothek

## **Ergebnis:**

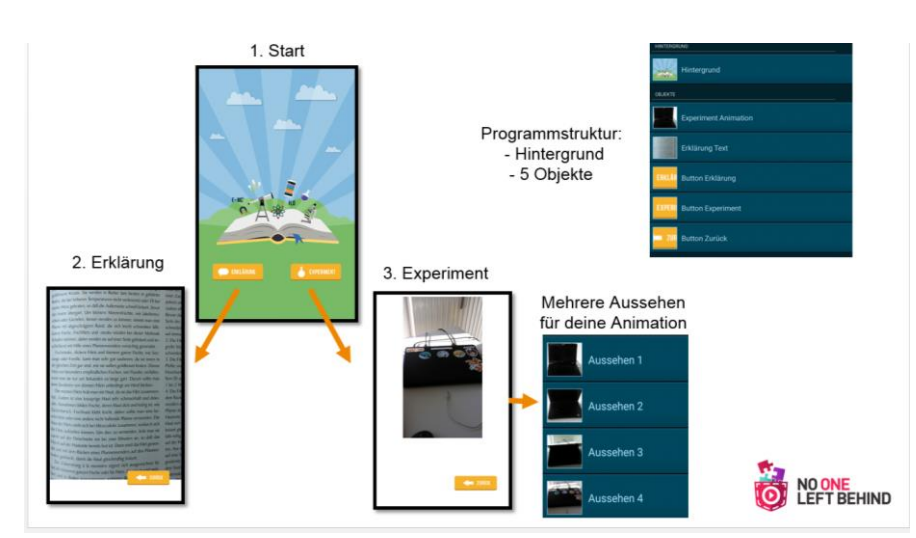

Leitende Fragen:

- Welche Objekte sind beim Start-, Erklärung- und Experiment-Bildschirm sichtbar? o Verstecken / Anzeigen!
- Wer zeigt/ versteckt sich beim Antippen von Button Erklärung, Experiment, Zurück?
- Wie kommunizieren die Objekte? Wer sendet / wer empfängt?

Fertigs Projekt: Suche mit der ID: **28748** Weitere Templates: Suche nach **#template**

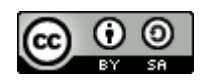

# **Lösung (mit Nachrichten):**

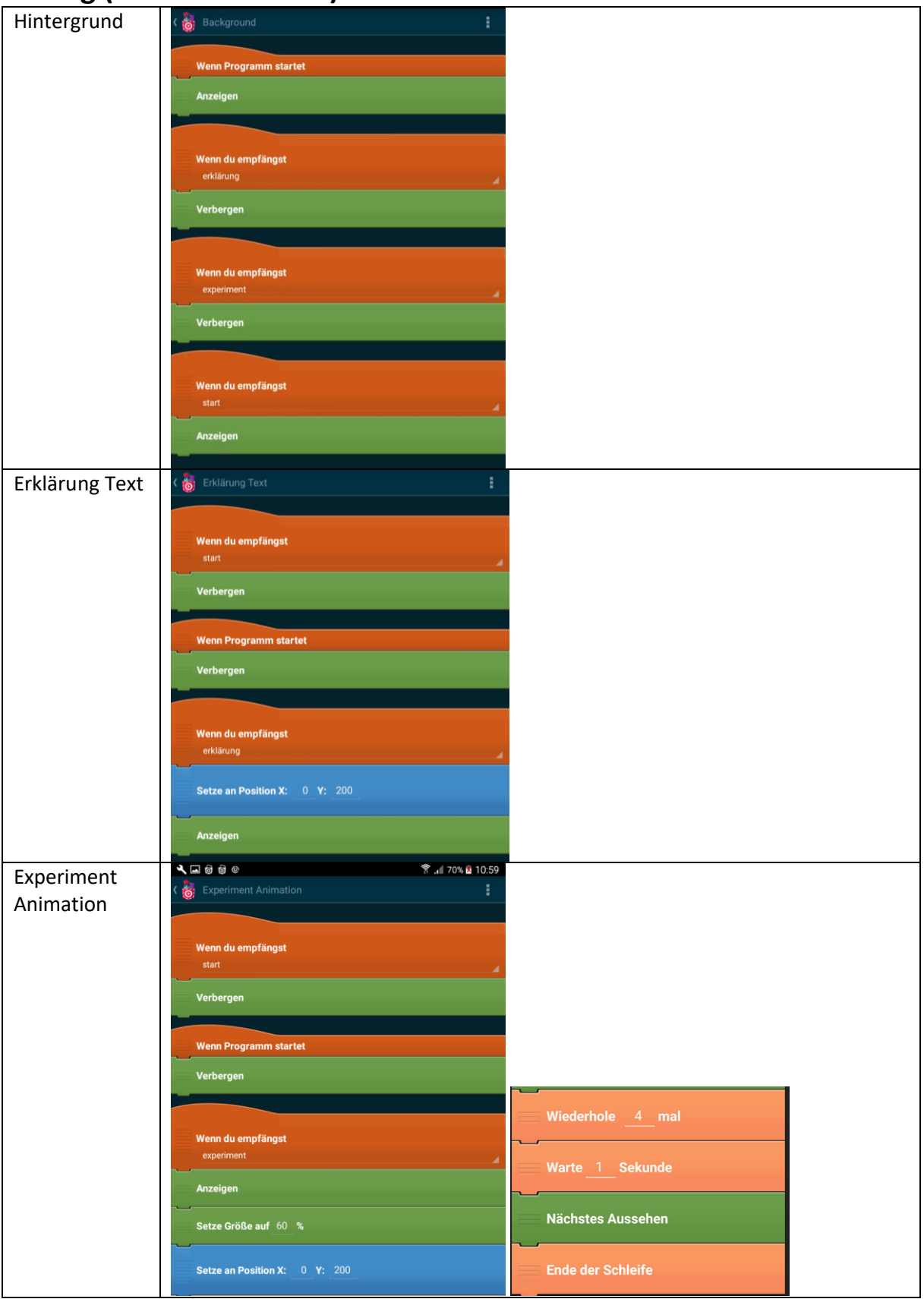

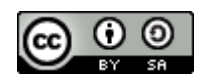

## www.catrobat.org

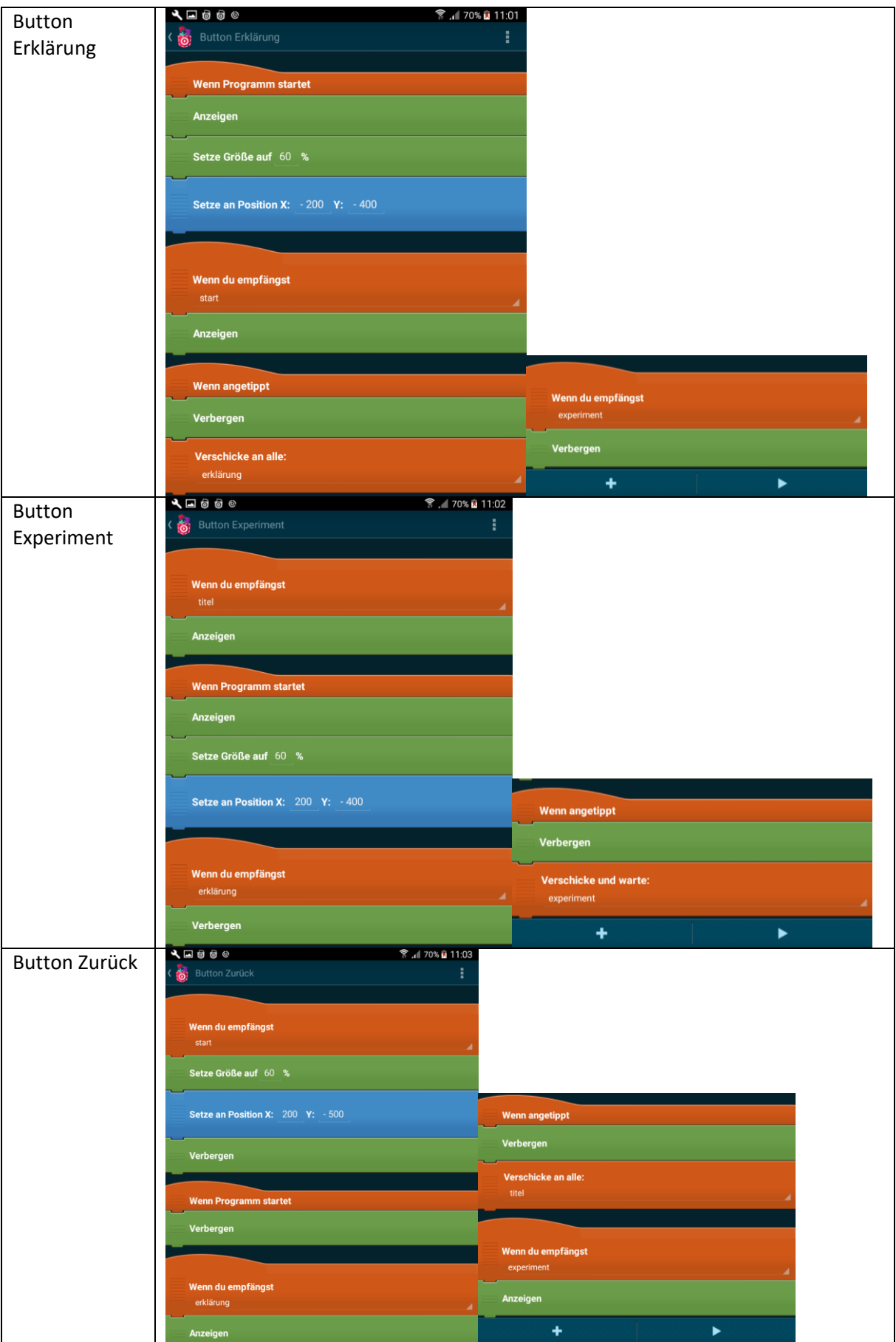

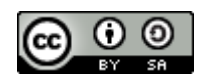